## Install Office 365 on Mac

- 1. Open the Mac App Store and search for Office 365 (See <https://www.apple.com/newsroom/2019/01/the-mac-app-store-welcomes-office-365/> for details on Office 365 for Mac store)
- 2. Start the install as you normally would.
- 3. Once installed, log into Office 365 at [https://portal.office.com](https://portal.office.com/) with your EQ (e.g. jsmith1@eq.edu.au) or QED (e.g. joe.smith@qed.qld.gov.au) email address and **click '**Next'.

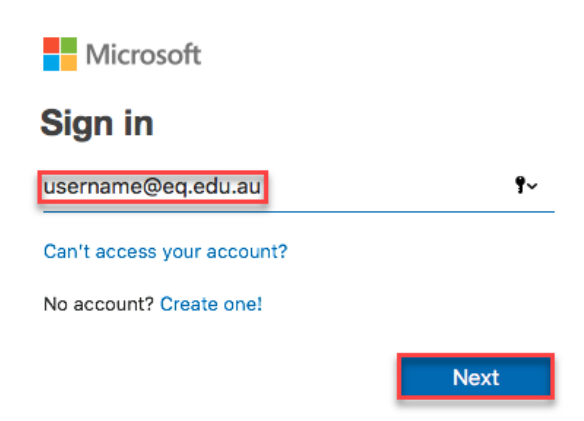

- 3. You will be redirected to the department's sign-in page.
	- a. **Type** your school **username** and **password**.
	- b. **Tick** 'I agree to the conditions of use and privacy statement'.
	- c. **Click '**Sign in'.

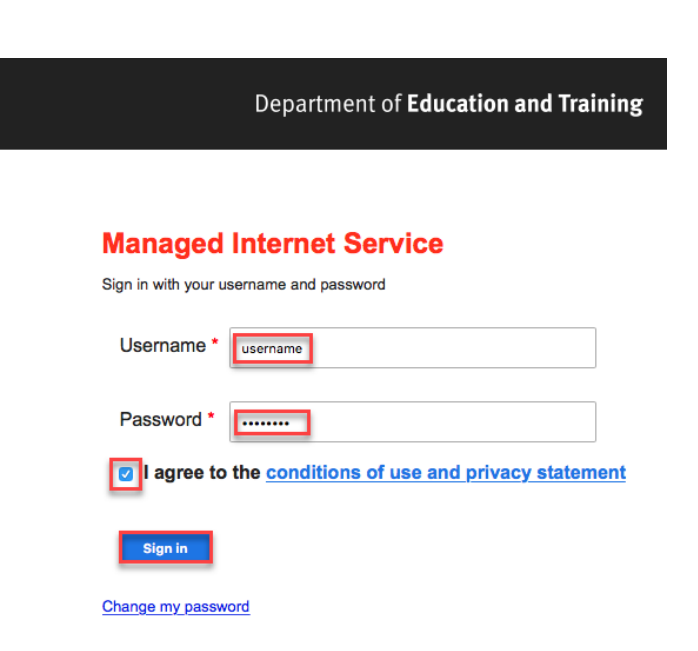

4. Click **Install Office**. The download package will begin to download

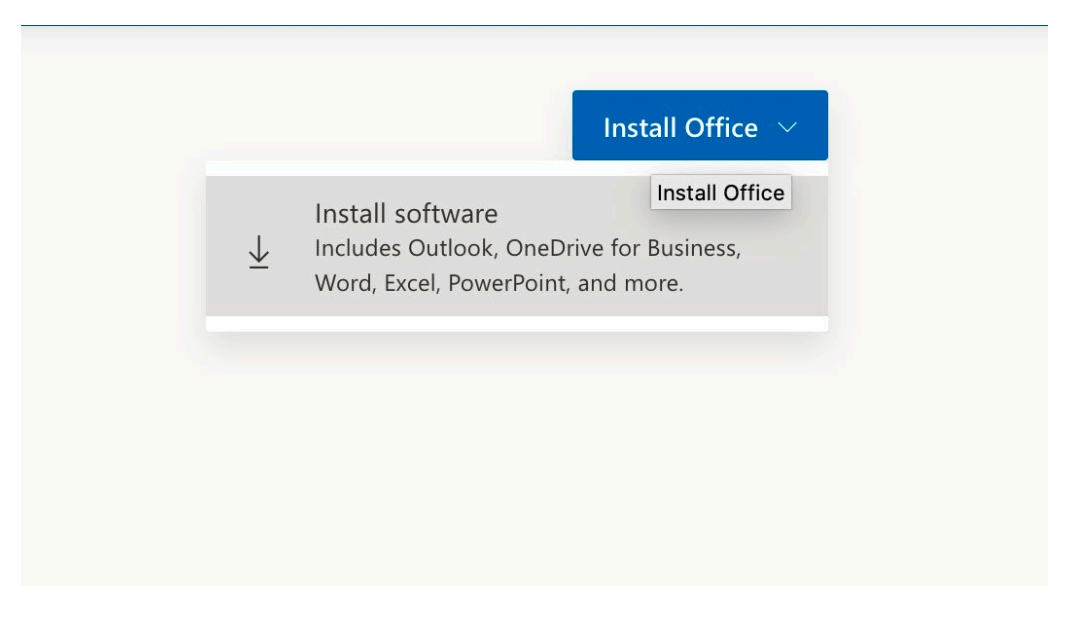

**Note:** If you see the error stating you have not been assigned an Office license, please contact the school

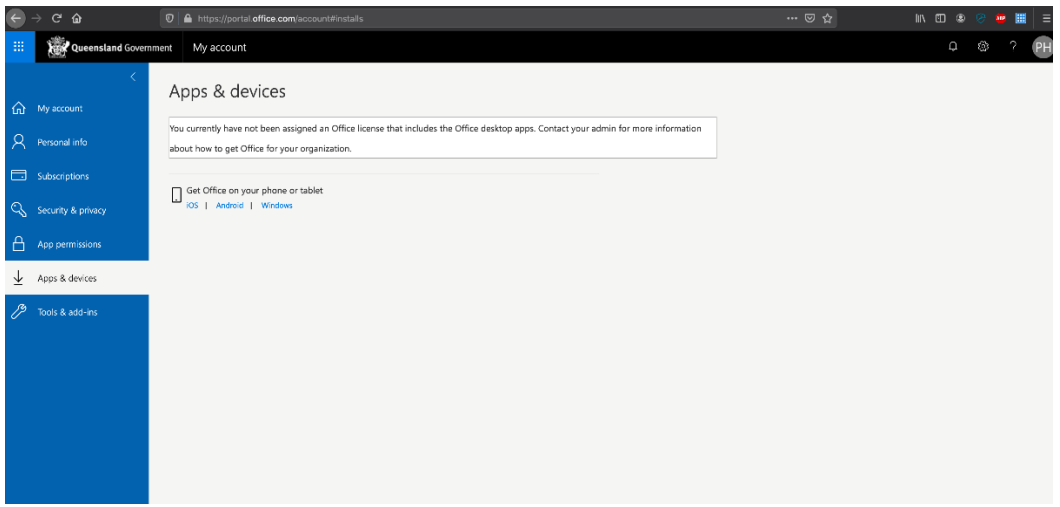

5. **Run** the installation file when the download has completed. You can simply **Double click** the installer file and **click** 'Continue'.

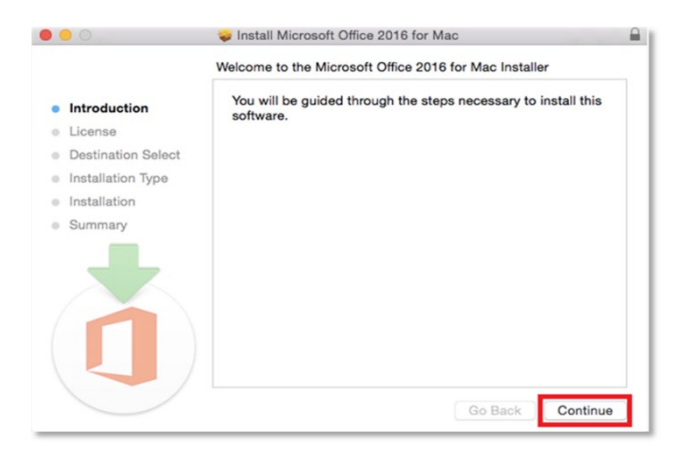

6. **Read** the Software License Agreement and **click** 'Continue'.

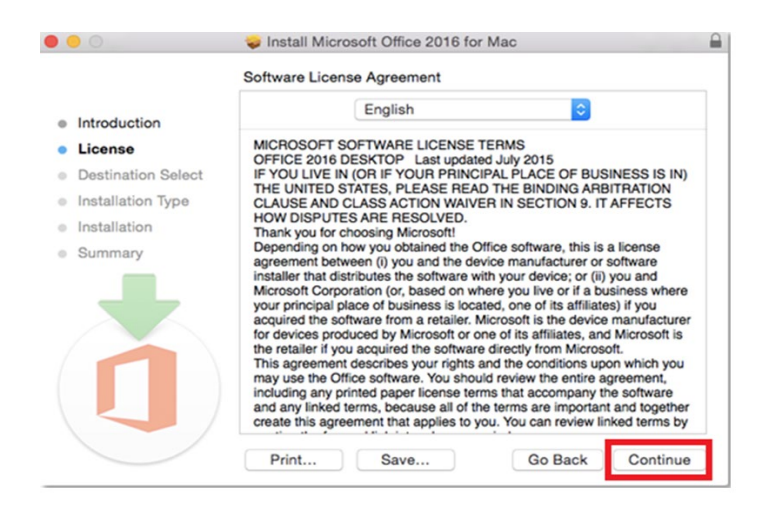

7. You will be prompted to agree to the terms of the software license agreement. **'Click'** Agree.

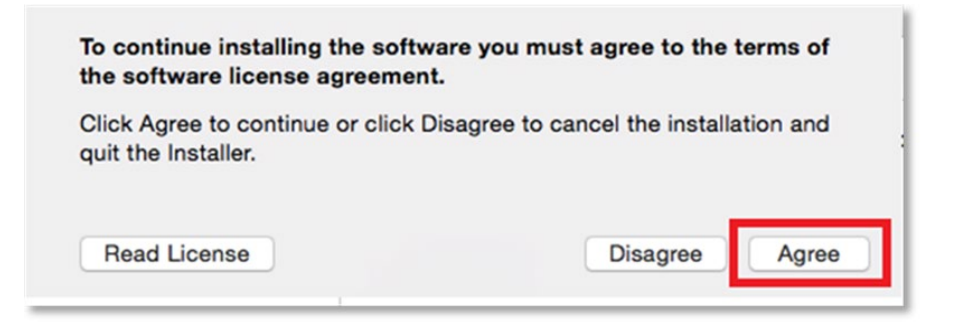

8. **Click** 'Install'. Note: The installation will take 8.85GB of your space on your computer

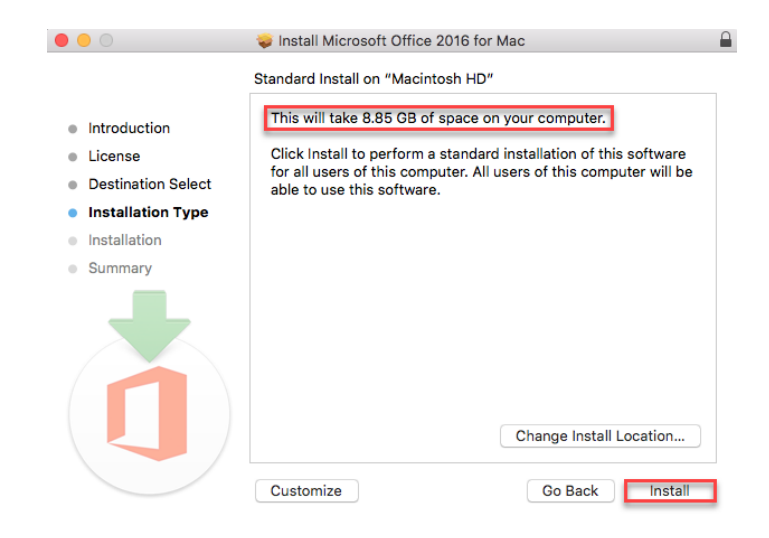

9. You may be prompted for permission for the installation to continue. **Enter** the local computer credentials and **click** 'Install Software'

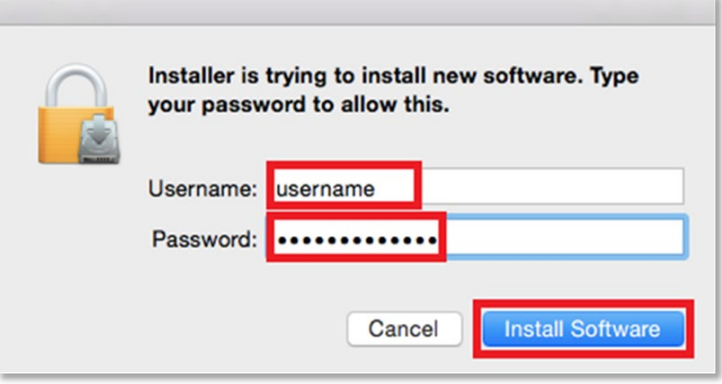

10. The installation of Office 365 will commence.

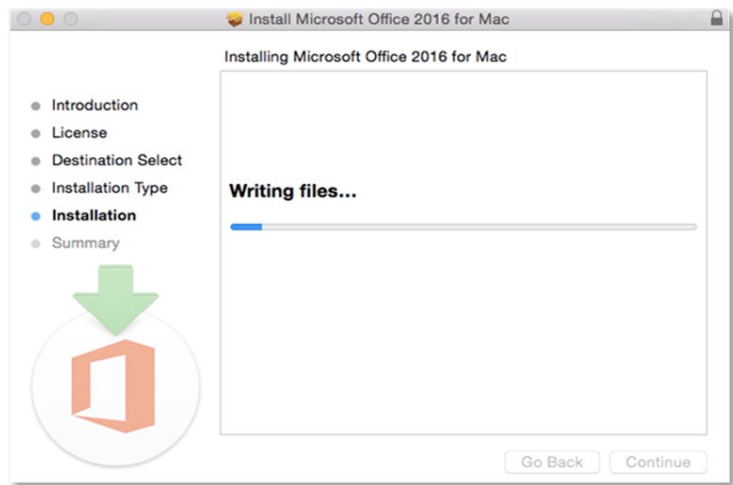

11. A message will appear to say that the installation was successful. **Click** 'Close'.

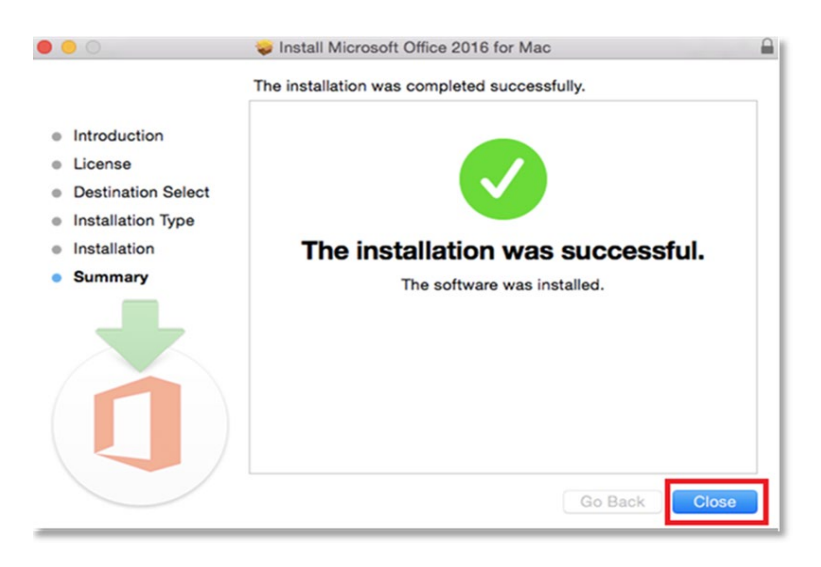

## Activate Office 365

Please follow the steps below to activate your Office 365 installation:

1. **Launch** an Office application (such as Microsoft Word)

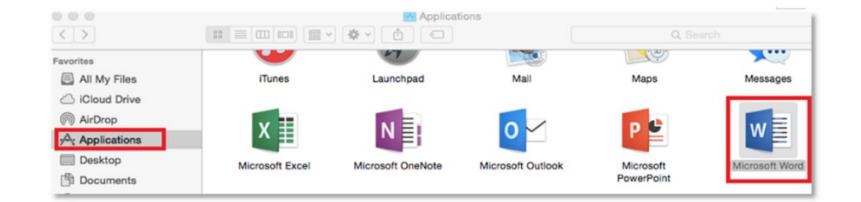

2. **Click '**Sign In' to Activate Office

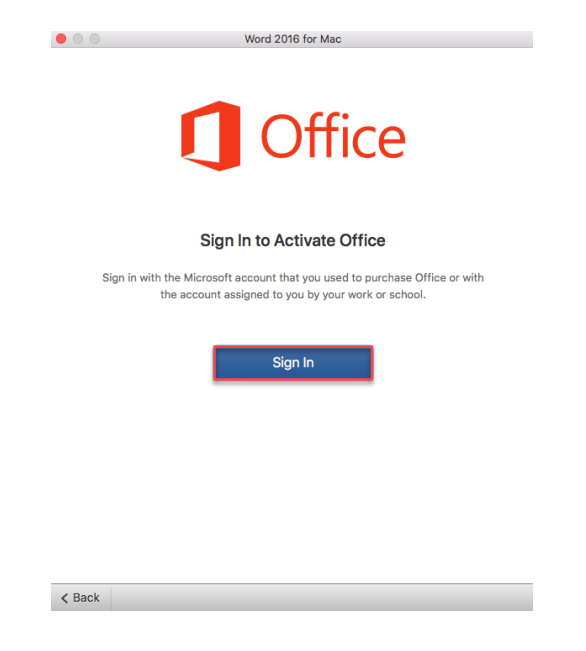

3. **Enter** your School email address (e.g. jsmith1@eq.edu.au) and **click** 'Next'.

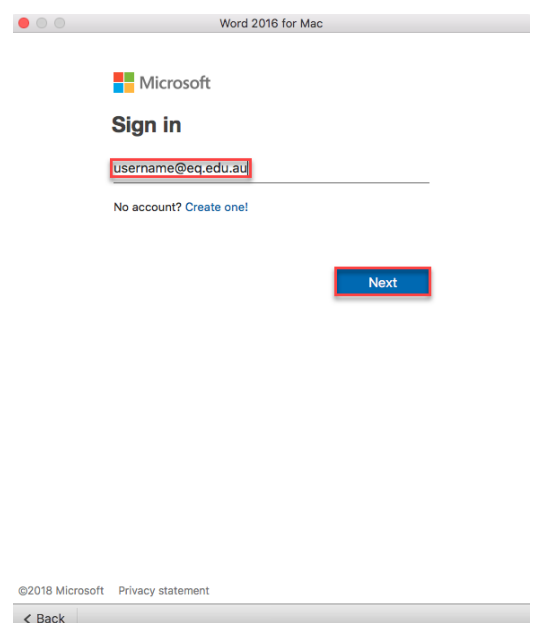

- 4. **Enter** your School **username** and **password**.
- 5. **Tick** "I agree to the conditions of use and privacy statement".
- 6. **Click '**Sign in**'**

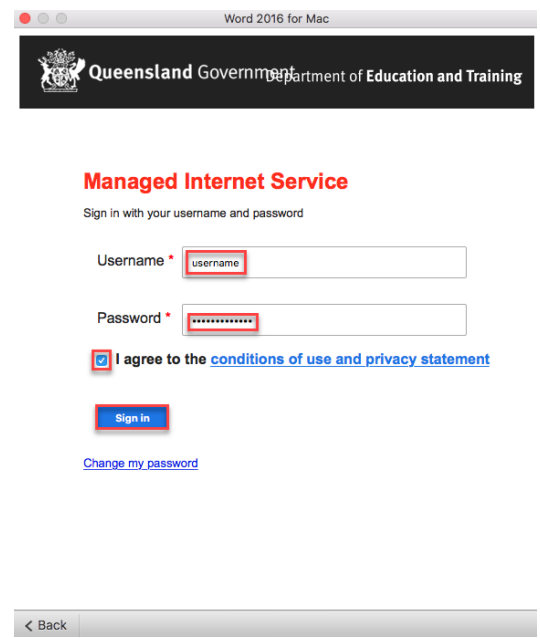

5. **Choose** your Office theme and **click** 'Continue'.

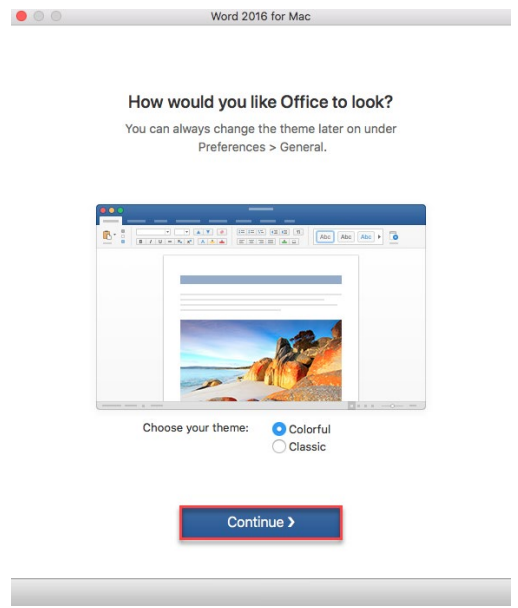

6. You are now ready to use all the benefits included with your Office 365 subscription. **Click** 'Start Using Word'.

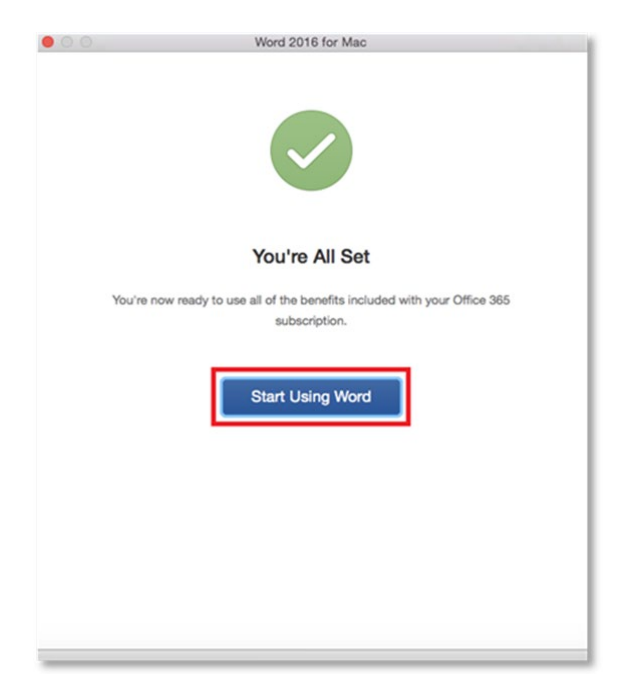

Your Microsoft Office 365 software is now ready for you to use.